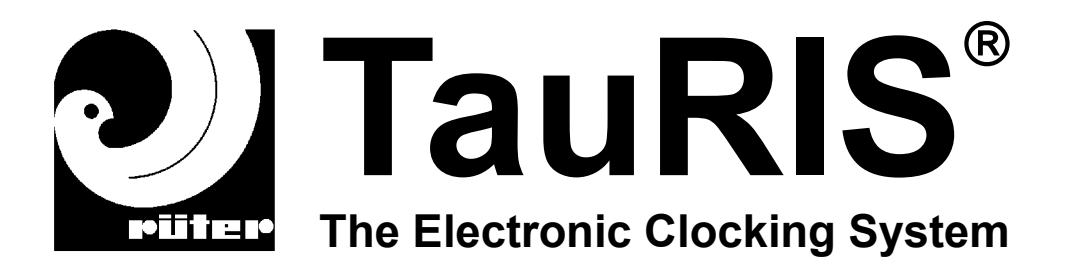

## **TauRIS Derby V1.31**

# **DW 1.31-INT**

**Manual** 

<sup>©</sup> Rüter EPV-Systeme GmbH

Rüter EPV-Systeme GmbH can neither be legally responsible nor liable for any false indications and the consequences thereof.

All rights reserved, also those of photomechanical reproduction and those of memory in electronic media.

We are grateful for any suggestions of improvement and hints. The company Rüter EPV-Systeme reserves the right of technical alterations.

August 2013

Rüter EPV-Systeme GmbH Grosse Heide 39-41 32425 Minden - Germany Tel.: +49 571 64690 0 Fax.: +49 571 64690 20

Internet: [www.TauRIS.de](http://www.TauRIS.de) eMail: [Mail@TauRIS.de](mailto:Mail@TauRIS.de)

### **TauRIS Derby**

This software provides you an efficient clock for the pigeon sports. TauRIS Derby makes it possible to clock the pigeons in real time on a PC. TauRIS Derby supports the assignment, entry and clocking of up to 9999 pigeons.

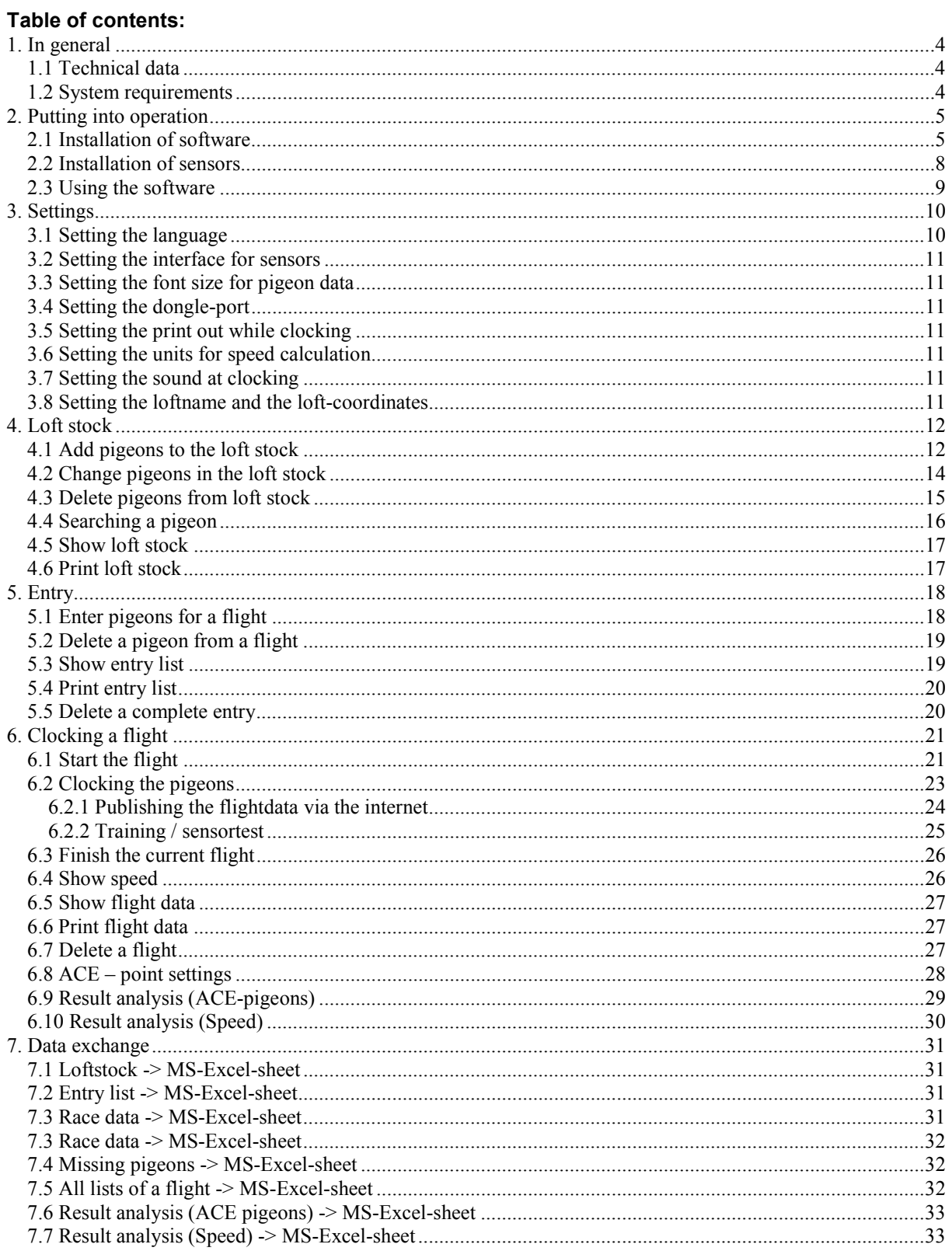

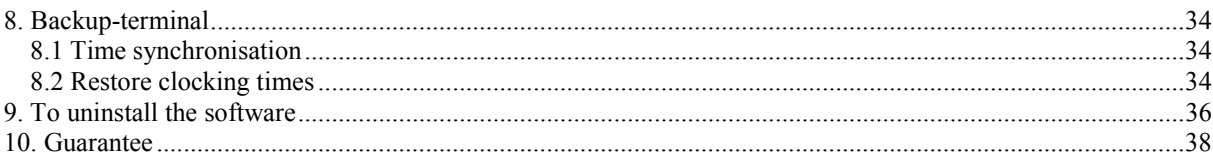

#### **1. In general**

TauRIS Derby has been developed, in order to clock pigeons safely with a PC. This software is suitable for private training as well as for official races.

Since the data are transparently available at any time, they can be processed easily and quickly. (e.g. sending of data to race secretary, publishing of data in the internet, etc.)

#### **1.1 Technical data**

The loft stock can consist of up to 9999 pigeons. Up to 9999 pigeons per flight can be clocked. The number of entry lists and flight data lists are unlimited.

#### **1.2 System requirements**

As this is a real time application the PC in use should always comply with modern conditions. The safety of clocking and the capability of real time can be affected by a minor computer capacity or to many tasks in operation. To increase clocking reliability Rueter EPV Systeme recommends to use an uninterrupted power supply. The settings for power savings of your PC should be adjusted so that neither the harddisk nor the whole PC will switch off. If you use an portable PC please make sure to use a power supply.

For additional safety of your flight it is possible to have a TauRIS terminal clocking your pigeon arrival times parallel to the TauRIS Derby Software.

Below please find the minimum system requirements which have to be fulfilled:

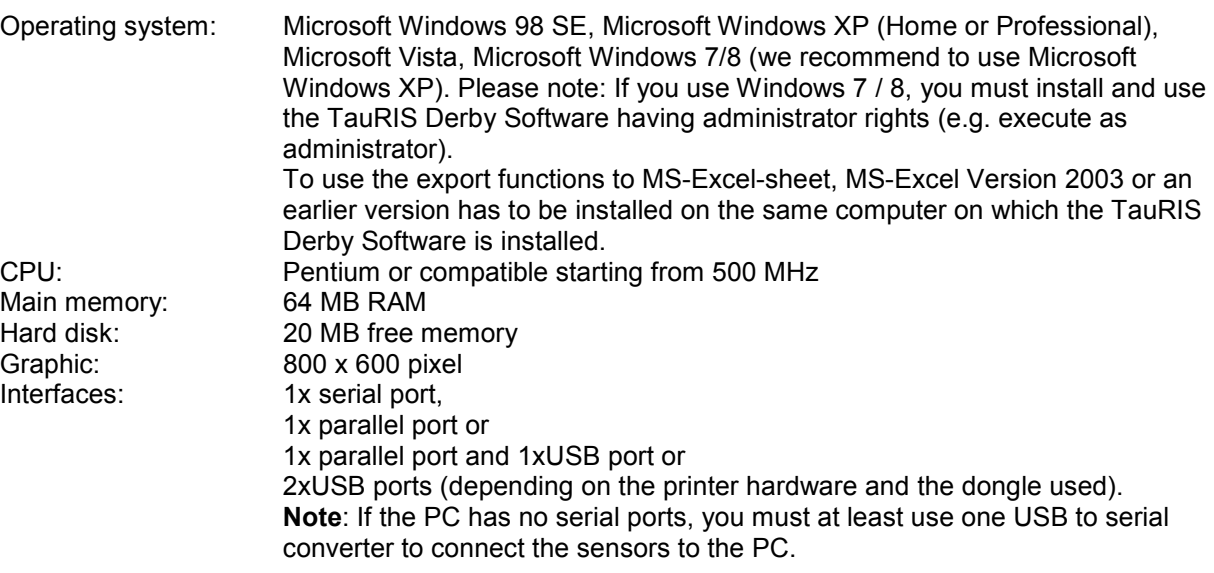

#### **Important:**

On the computer where you clock your pigeons, please ensure that only the TauRIS Derby Software, Microsoft Excel (to export data) and may be, for publishing flight data, an ftp-client is running.

#### **2. Putting into operation**

In order to use TauRIS Derby you need a PC with corresponding software, a sensor interface (PSI), an entry sensor, one or more sensors for clocking, and a parallel- or a USB-dongle. The installation of the USB-dongle follows after the installation of the TauRIS Derby Software. So please do not plug in the USB-dongle into your USB-slot at this point of the installation (see end of chapter 2.1).

#### **2.1 Installation of software**

Please note that you need administrator rights on your operating system to install this software under Windows 7. Windows XP or Windows 2000. Put the CD TauRIS Derby into the CD-ROM-drive and start "SETUP.EXE".

The InstallShield prepares the installation of TauRIS Derby. Click <Next>, in order to begin the installation.

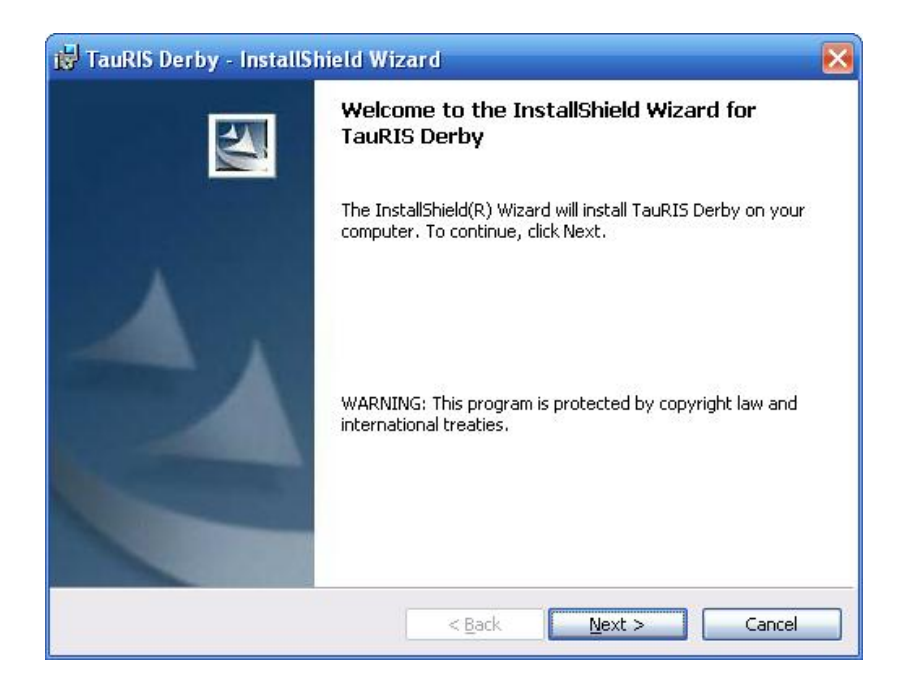

Rüter EPV-Systeme GmbH TauRIS Derby V1.3

On the next screen please type in your customer information. If you perform an installation on Windows XP or Windows 2000 you can also choose between installing the software for all users (default) or only for the current user. This is not available in Windows 98 installations.

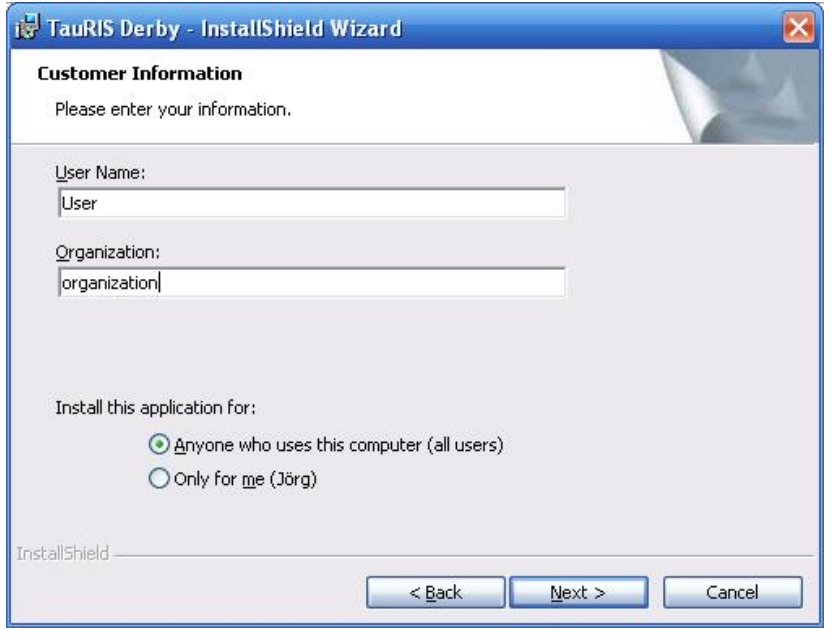

The InstallShield installs all required programs and data on your system. Finish the successful installation by clicking <Finish>.

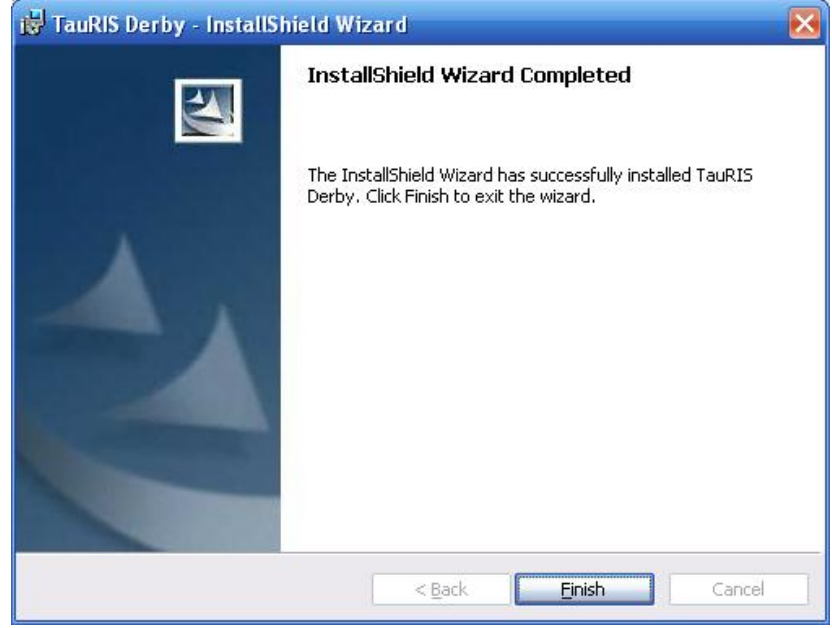

#### **Comment on installing the USB-dongle:**

Once you have successfully installed the TauRIS Derby Software then you have to install the USBdongle if you decide to use an USB-dongle instead of a parallel dongle. Please plug in the USBdongle into a free USB-slot of your PC. On Windows 98 the installation executes normally without user interference. On Windows XP systems a window appears on the screen. Please choose <automatic installation> and then <continue>. Windows XP now performs all necessary steps automatically. After the USB-dongle has been installed successfully Windows XP shows an appropriate message. Click on finish to complete the installation. Please note that on Windows XP and Windows 2000 systems it is necessary to install the driver for every USB-slot that may be used for the USB-dongle. So if you plug the dongle into another slot that has not been used previously for the dongle, you have to redo the procedure described above. **We recommend to always use the same USB-slot for the dongle!** In seldom cases a manual installation of the USB-dongle driver may be necessary. If the location of the drivers is requested type in the path to the TauRIS Derby installation directory (in general: c:\programs\TauRIS Derby) and follow the steps on the screen.

#### **2.2 Installation of sensors**

For entering the pigeons for a race you need an entry sensor. For assigning and clocking you use the loft sensors. By means of a PC-sensor-interface "PSI" the sensors can be connected to the PC.

Put the connecting cable of the first sensor into the plug "Sensor" at the PSI. Connect the PC cable of the PSI with a free serial plug of the PC. In case you are using several sensors connect these sensors among one another. After connecting the data cables together plug the enclosed power supply into the plug "12V" at the PSI.

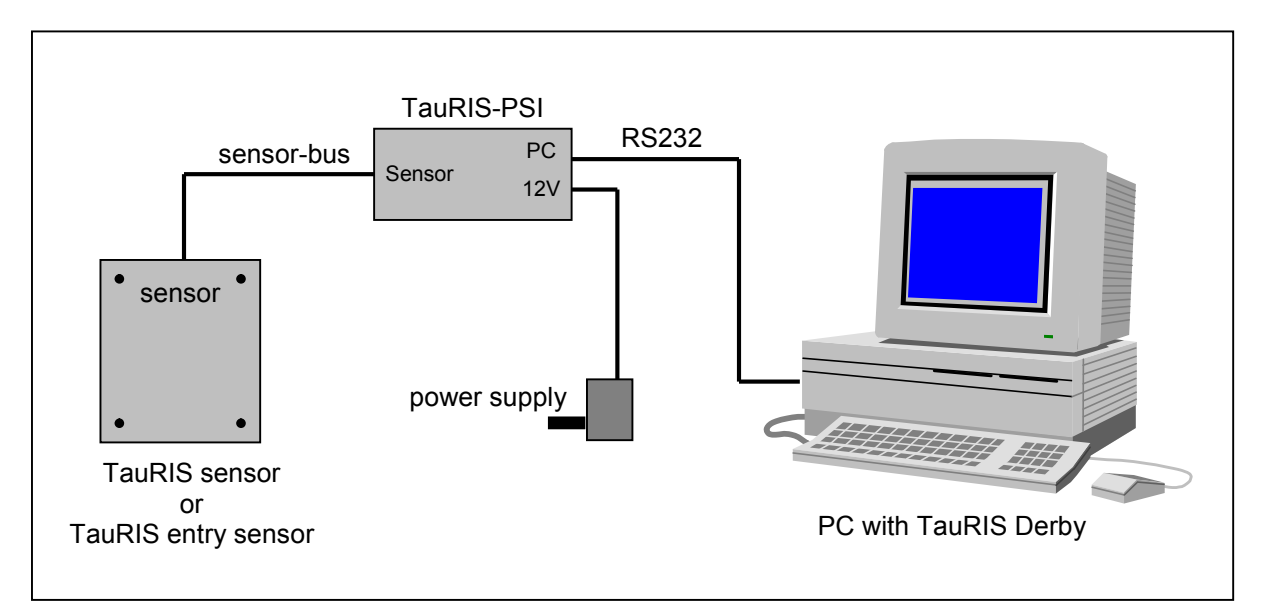

#### **2.3 Using the software**

In order to use the software put a suitable dongle key (DK) into the parallel interface "LPT 1". To use the USB-dongle please plug the dongle into an USB-slot. For installation of the USB-dongle please refer to the last paragraph of chapter 2.1. Switch on the connected PSI.

**It is recommended to switch off the screen saver and the energy management and to use an uninterrupted power supply to increase reliability of the clocking process. Furthermore we recommend to turn off the automatic update functionality of programs like virus scanner or the WINDOWS update function.** 

The program can be started by <start> <programs> <TauRIS Derby> or by double clicking on <TauRIS Derby> desktop icon.

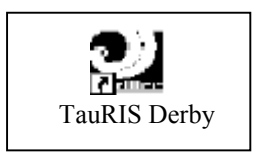

After starting the program you see the main window with a list box. (Using the software the first time the loft stock will be empty. After entering pigeons the list box will look like below.) This list box includes the loft stock, the entry list or the flight data. All functions of the menu can be called up by the menu display.

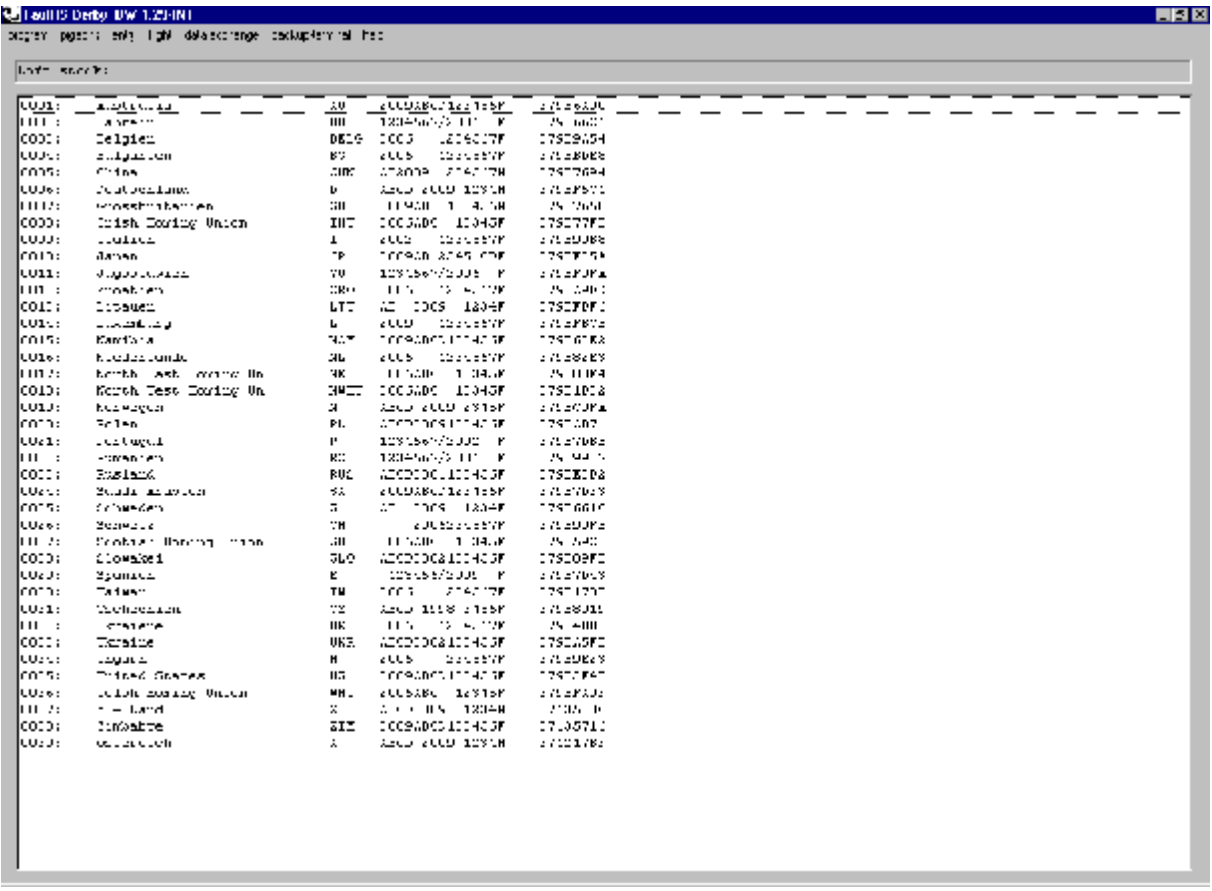

#### **3. Settings**

Before using the software for the first time some settings have to be done. After selecting '<program><set> the following dialog appears on the screen. It allows to the configuration of many features of the program. All settings have already configured default values so that it is only necessary to change the desired settings.

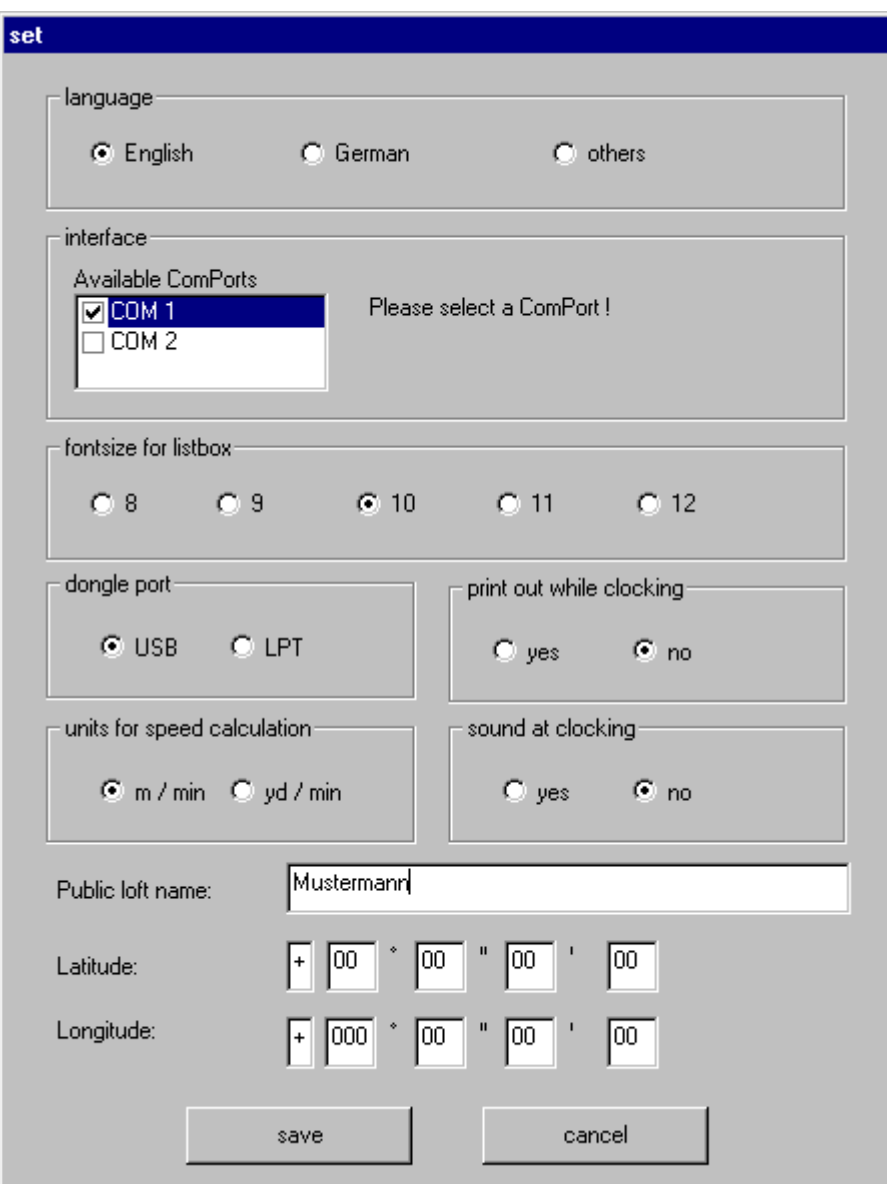

#### **3.1 Setting the language**

Select within the dialog "set" the corresponding language. You can choose between English, German and another ("other") language. For the use of TauRIS in China this language is for example Chinese.

#### **3.2 Setting the interface for sensors**

To configure an interface for the sensors select one from the list 'Available ComPorts' by clicking into the square field left to the interface name. If no interface is selected an error message appears on the screen if you try to save the settings.

#### **3.3 Setting the font size for pigeon data**

In order to show all the pigeon data in an optimal way in the list box, the font size eventually has to be adapted to the graphic.

Select within the dialog "set" the optimum font size.

#### **3.4 Setting the dongle-port**

Normally you do not have to select the Dongle-interface (LPT or USB) because the software automatically detects it. For any reason the automatic detection fails it is possible to select the Dongle interface manually using this item.

#### **3.5 Setting the print out while clocking**

To get a print out of the already clocked pigeons during the race you can select 'yes' to switch this feature on. Every 20 clocked pigeons a list is printed. After the flight is finished by selecting <flight> and <finish> the remaining pigeons are printed out. Please note that using this feature requires a PC hardware that exceeds the minimum system requirements (see 1.2).

#### **3.6 Setting the units for speed calculation**

You can select between 'meter per minute' or 'yards per minute'.

#### **3.7 Setting the sound at clocking**

You can select between 'Yes' or 'no' to play a sound or not to play a sound upon arrival of a pigeon.

#### **3.8 Setting the loftname and the loft-coordinates**

In the field 'public loft name' you can enter a name for your loft. This name is used in some print out lists and in export lists.

Into the fields latitude and longitude you must enter the coordinates of your loftstock. These data are needed to calculate the average speed of every pigeon that has been clocked. Even if you use only the distance to calculate the speed you have to enter the coordinates. If the coordinates are currently not availible you can fill in '00' as shown in the screenshot below.

After <save> your settings will be taken over automatically.

#### **4. Loft stock**

For a race the pigeons first of all have to be assigned to an electronic code ring. You can add pigeons, delete pigeons or amend pigeon data at any time. To your own safety we recommend to do frequent backups of your loft-data (file 'pigeon.dat' of subfolder 'pigeon' of the TauRIS Derby installion folder).

#### **4.1 Add pigeons to the loft stock**

Select <pigeons> and <show>. Select <pigeons> and <add>.

The following dialog will appear on the screen.

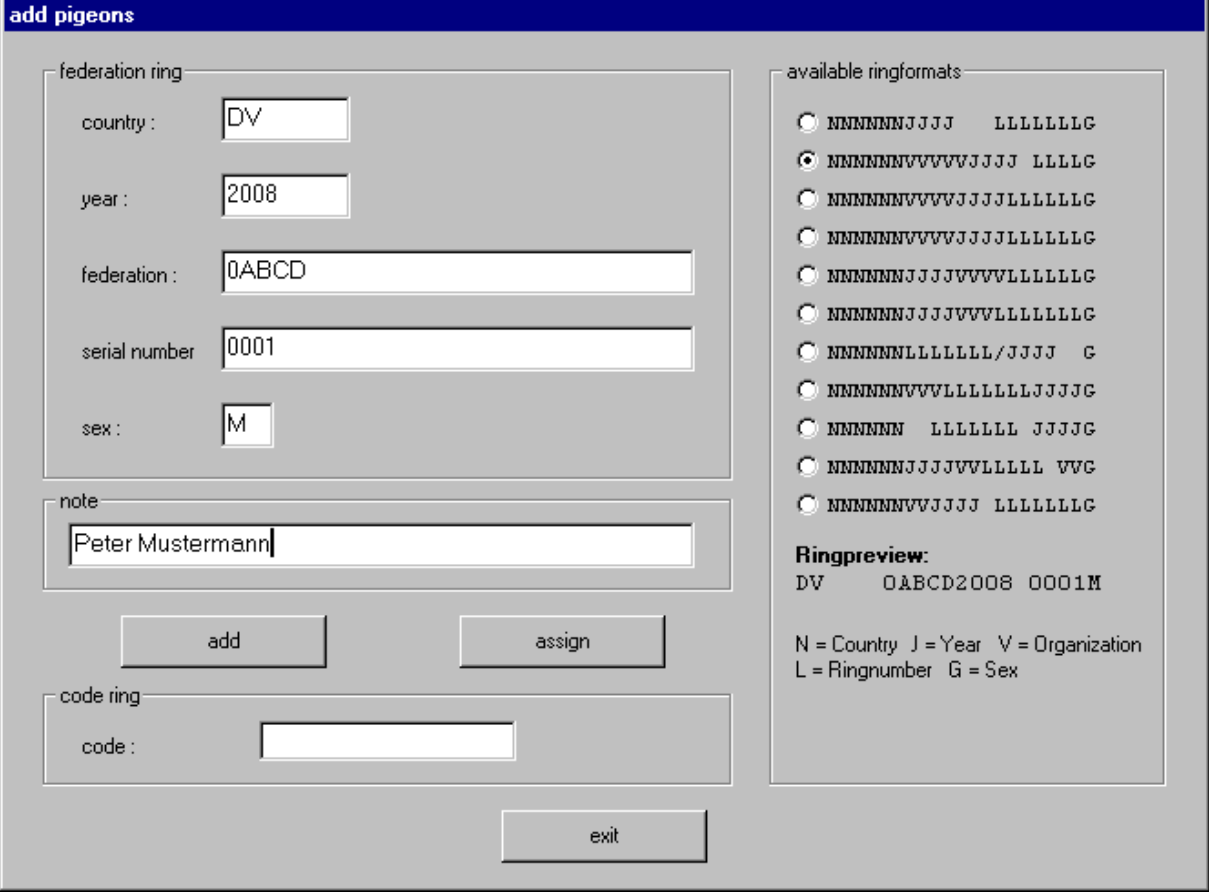

To add a new pigeon to the loft first enter the country. If the country is known to the software then the format of the ring (predefined by the software) is automatically selected within the frame 'available ringformats'. If desired, it is possible to select a different one by chosing another ringformat from the list. Enter the desired foot ring number for the country, the year, eventually the federation ring number, and the current number and the sex. The ringpreview shows how the ring will be displayed on the screen and on the several printout lists. If you choose a different ringformat after entering all the information under 'federation ring',the fields may be reformatted corresponding to the newly selected ring format. It is also possible that information like the federation-field is erased if the newly selected ring format does not contain federation information.

Additionally you can enter remarks (note) for each pigeon (like fancier name, colour of pigeon etc). The remarks are allowed to have a length of 20 characters. In the list box and in the print outs only the first 10 characters will appear.

After entering the data it is possible to assign this pigeon immediately. Click <assign> and hold the code ring onto the sensor. After successful assignment the code is shown.

For just entering the pigeons without assigning them at this moment click <add>. The pigeons can be assigned later on by selecting <pigeons> and <change> (see 4.2).

The serial number of the foot ring is incremented automatically (with a pause of 3 seconds when assigning pigeons) so that also succession rows are possible.

In order to finish and store the new pigeons click <exit>.

In case the code ring has already been assigned the following message appears "code ring already exists".

Then take a new code ring and click <assign> anew.

#### **Note:**

It is also possible (within the country-field) to type in a new country abbreviation not known to the software, then select the desired ring format and enter the federation ring information. The software will then display the ring using that abbreviation.

#### **4.2 Change pigeons in the loft stock**

Select <pigeons> and <show>.

Select the pigeon which should be amended in the list box (by clicking onto it).

By choosing <pigeons> and <change> you can amend the sex, federation, the remarks or you can assign the pigeon to a (new or different) code ring.

You can easily overwrite the federation, sex and the remarks.

In case you want to assign a (new) code ring click <assign> and hold the code ring onto the sensor. In order to store the alteration click <store>.

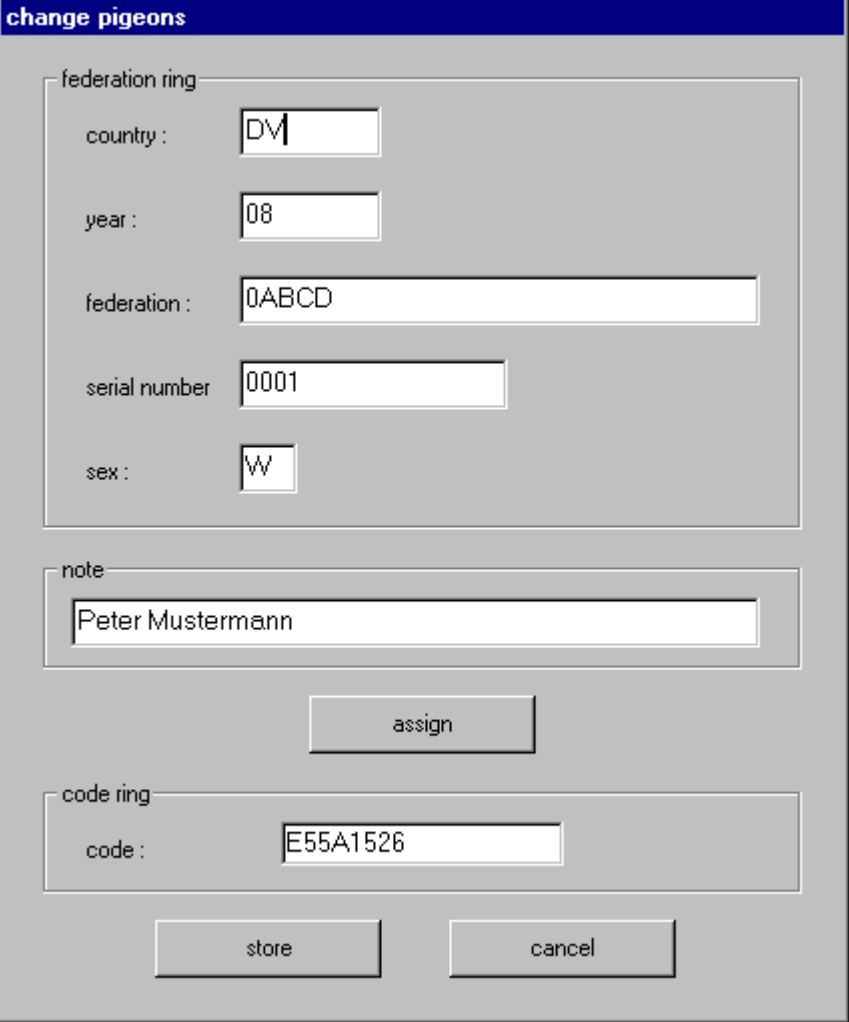

#### **4.3 Delete pigeons from loft stock**

Select <pigeons> and <show>.

Select the pigeon which should be deleted in the list box (by clicking onto it).

By choosing <pigeons> and <delete> the pigeon which you want to erase is shown.

Click <delete> in order to delete the pigeon and to update the loft stock.

#### **Note**:

You can select multiple pigeons by holding down the <CTRL-key> and clicking on the pigeons and then delete them from the loft at once in the same way as described above. Please note that the dialog box then only shows the last selected pigeon.

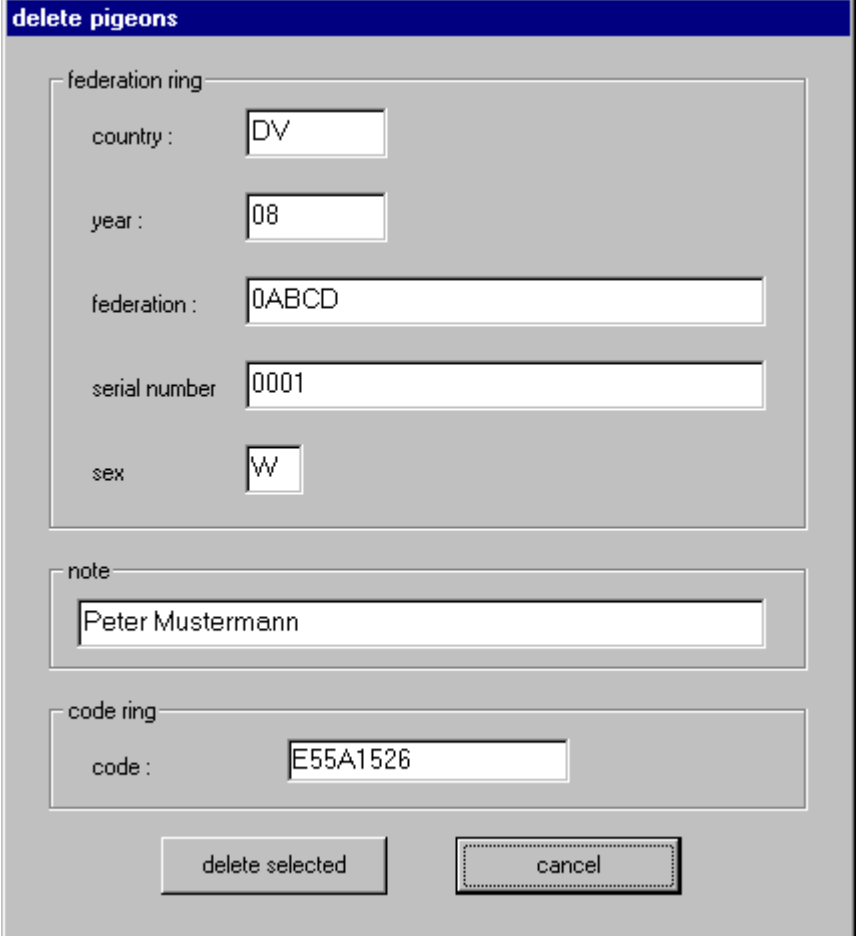

#### **4.4 Searching a pigeon**

By selecting <pigeons> and <search> you can search for a pigeon(s) in your loft stock. By doing this the main window extends and looks like shown below. This feature is helpful if you did not assign the pigeons at the same time you created your loft stock.

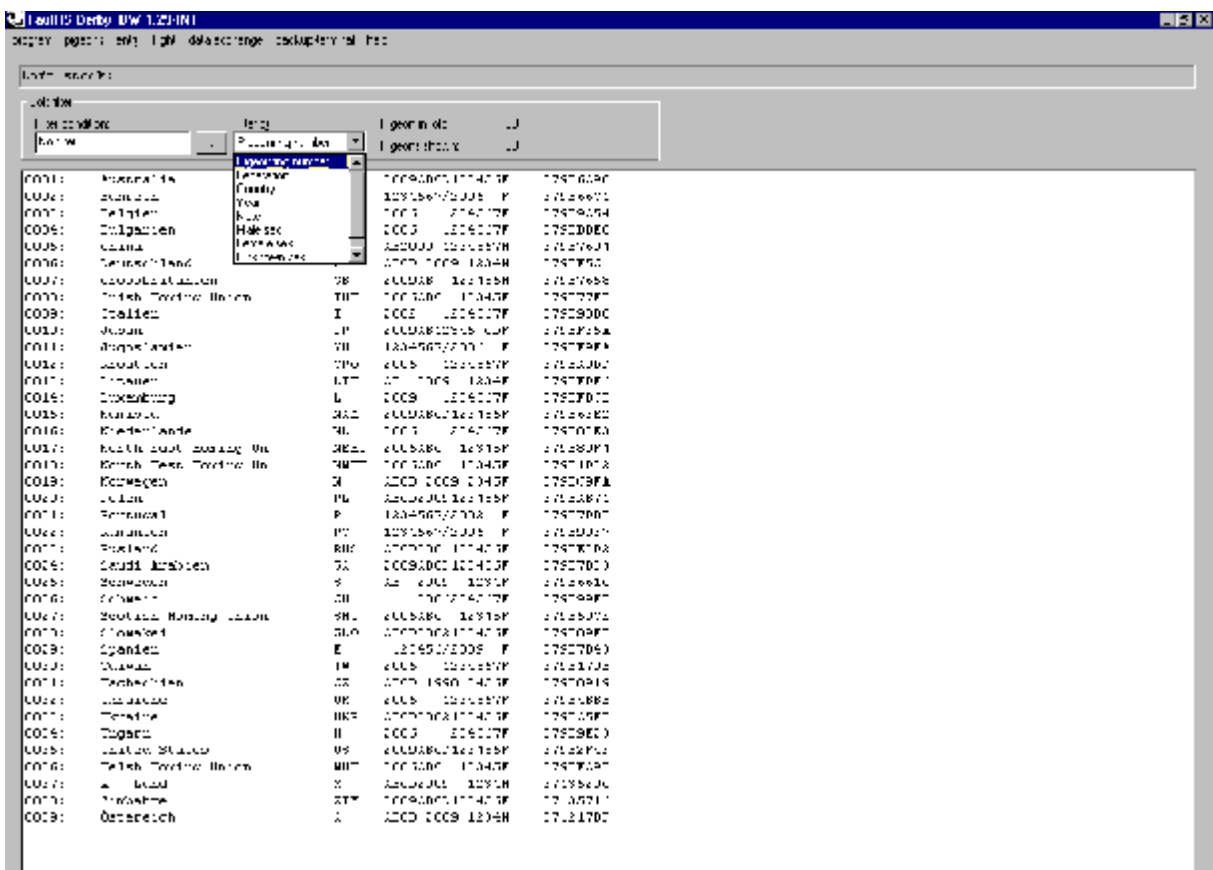

To filter pigeons in your loft by specific criteria please do the following steps:

- 1. From the list 'filter by' select the desired filter criteria.
- 2. Within the field 'filter condition' please enter an appropriate filter condition.
- 3. On the keyboard hit the enter-key or click on the button labelled '…'.

After that the list of pigeons on the screen will shrink down showing only the pigeons that match your filter condition. Please note that not all items under 'filter by' require a filter condition. If this is the case the field 'filter condition' is disabled. Within this filtered list of pigeons you can now do other actions like marking pigeons and deleting them or select a pigeon to assign a ring.

#### **4.5 Show loft stock**

In case you want to process the loft stock, you must display it at first. Select <pigeons> and <show>. The loft stock is shown in the list box.

#### **4.6 Print loft stock**

Select <pigeons> and <show>. Select <program> and <print>. The complete loft stock is printed out on the connected standard printer.

#### **5. Entry**

The pigeons have to be entered for a flight.

#### **5.1 Enter pigeons for a flight**

You can enter single pigeons manually or you can enter all assigned pigeons of the whole loft stock automatically.

Select <entry> and <add>.

Enter the name of the flight. The name can consist of all characters that are allowed in operatingsystem filenames. Enter either the loft-coordinates or the distance or both to calculate the average speed of the pigeons.

Press <enter> to lead all pigeons manually over the entry sensor.

Select <enter all pigeons> and click on <enter> to enter all assigned pigeons automatically to the entry list. For racing it is recommended to enter the pigeons manually. Please note that it is not possible to enter pigeons for a flight that has already been started. In this case please first delete the corresponding flight.

If you want to add pigeons to a previous entry you can easily select it from a list. In order to do so click on the down-arrow and select the desired flight name.

After entering click on <exit>, in order to store the entry list.

If you do not enter information for calculating the speed you will be informed by a message box. Choose <abort> to cancel the whole entry or choose <retry> to enter the necessary information or press <ignore> to finish the entry. In that case you will not be able to calculate any speed information for the flight.

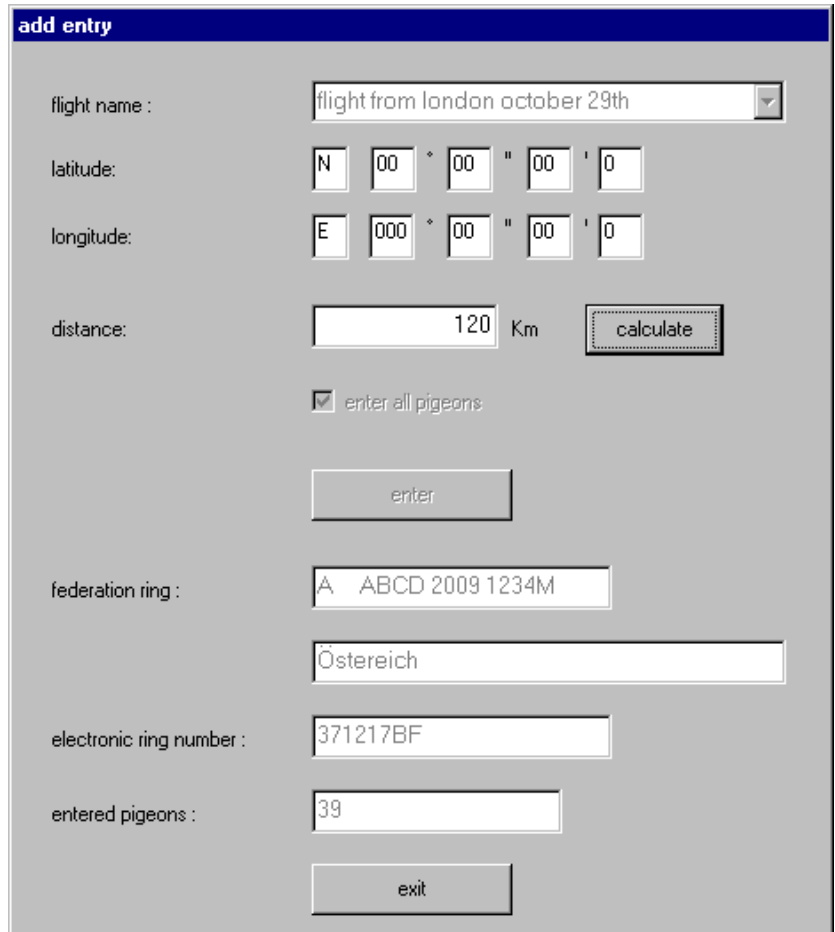

#### **5.2 Delete a pigeon from a flight**

Select <entry> and <show> and select the flight name from the list. Select the pigeon which should be deleted in the list box (by clicking onto it). By choosing <entry> and <delete> the pigeon which should be erased is shown. Click on <delete> in order to delete the pigeon.

#### **Note**:

You can select multiple pigeons by holding down the <CTRL-key> and clicking on the pigeons and then delete them from the flight at once in the same way as described above. Please note that the dialog box then only shows the last selected pigeon.

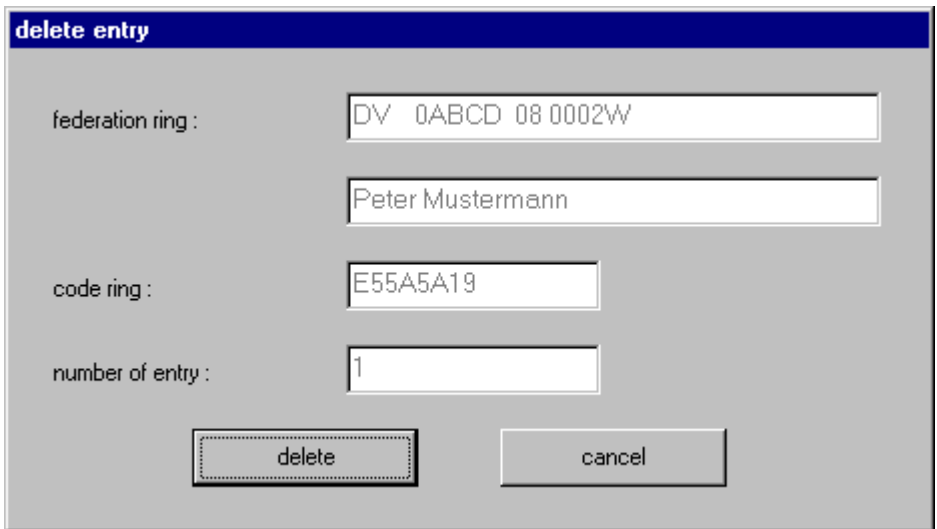

#### **5.3 Show entry list**

Select <entry> and <show>. Select the flight name from the list. Click on <show> in order to show the entry list.

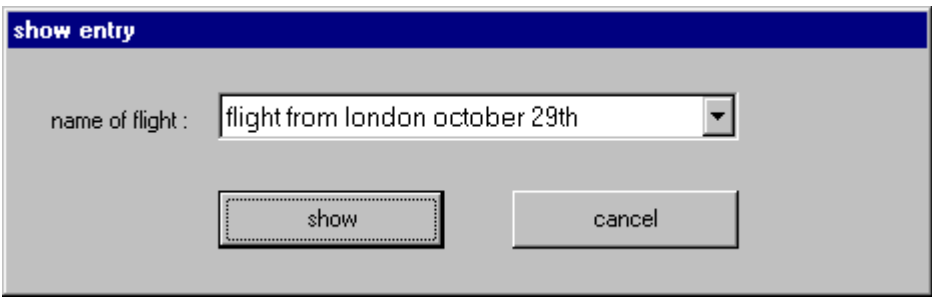

#### **5.4 Print entry list**

Select <entry> and <show> and select the flight name from the list. Select <program> and <print>. The complete entry list is printed out on the connected standard printer.

#### **5.5 Delete a complete entry**

If the corresponding flight has not been started yet you can delete a complete entry. Otherwise you have to delete the corresponding flight first.

To delete a complete entry select <entry><delete complete entry>. Select the desired flight name from the list. In order to proceed click on <delete> .

#### **Note**

For security reasons another dialog appears. Click on <OK> if you are really sure to delete.

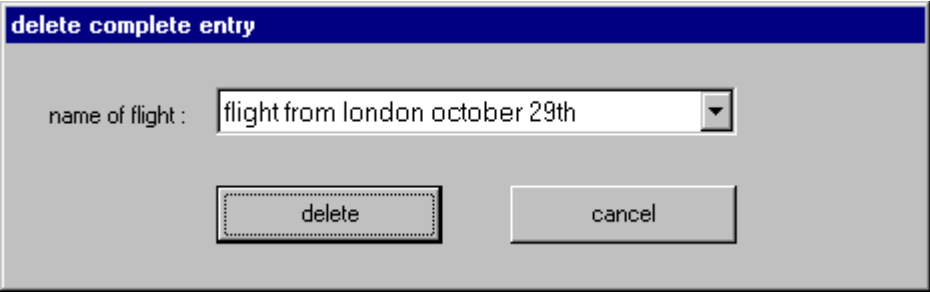

#### **6. Clocking a flight**

In order to activate the race timer, start the flight. After arrival of the pigeons finish the flight and eventually print out the flight data (arrival times).

**Note:** We recommend doing the time synchronisation for the backup set and all emergency kits an appropriate time before starting the flight (please refer to chapter 8.1 time synchronisation). In addition we also recommend backing up the 'entry-data' of a flight (files within the entry subfolder).

#### **6.1 Start the flight**

Select <flight> and <start>. Select the desired flight name from the list. Click <start>.

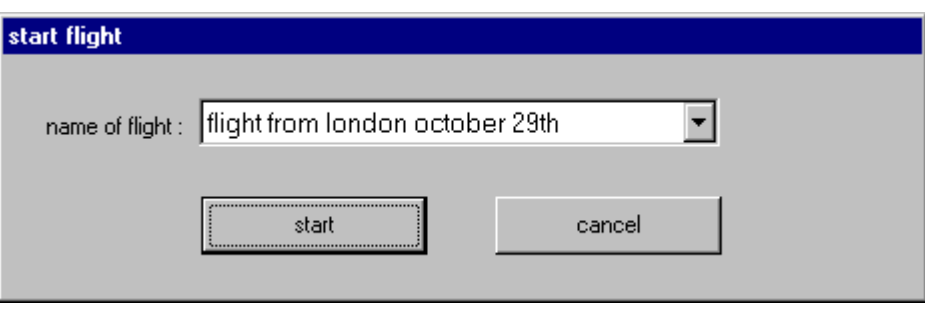

After that you see a screen that is divided into 3 parts (lists) without any entries within the lists. (The example below shows this screen, except that a number of pigeons have already been clocked)

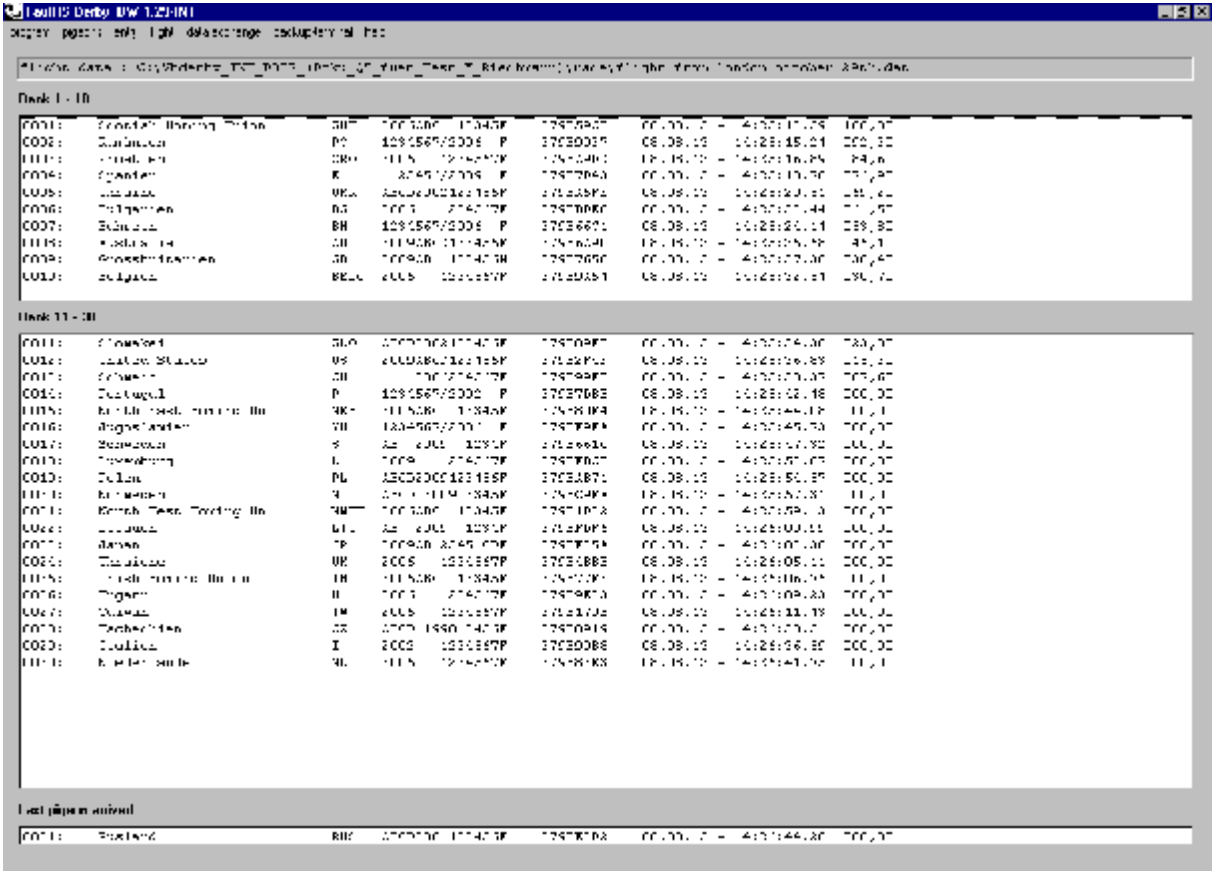

Rüter EPV-Systeme GmbH TauRIS Derby V1.3

The first list shows the ranking 1 to 10 and is fixed. The second list shows a maximum of 20 pigeons that first starts at rank 11 and is automatically scrolled consecutively every 30 sec. up to the latest pigeon and then restarts from 11. The third list always shows the latest arrived pigeon.

#### **6.2 Clocking the pigeons**

After starting a flight you will also see a window which shows the race timer.

The race timer shows different parameters in the fields.

- Field 1: Present system date.<br>Field 2: Present system time.
- Field 2: Present system time.<br>Field 3: Number of connected
- Field 3: Number of connected sensors.<br>
Field 4: Received / stored Codes (stam
- Received / stored Codes (stamps).

These data should be zero at any time as they are put back automatically, in case the pigeons are clocked quicker than they are received. Are these data unequal zero, the capacity of the PC is too low.<br>Field 5: Number of clocked pigeons.

Number of clocked pigeons.

The clocked pigeons are shown in the list box.

During clocking all other functions of the software are locked!

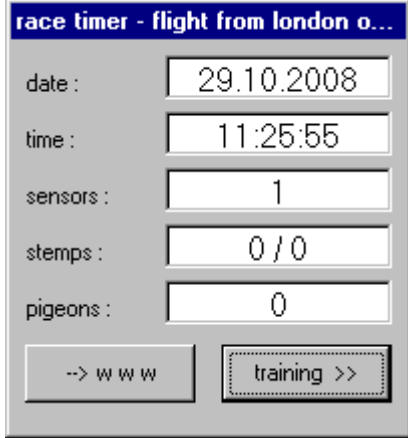

#### **6.2.1 Publishing the flightdata via the internet**

You can publish the flightdata via the internet. By clicking on  $\leq -\geq w$  w w  $>$  button the software calls an batch-file 'www.bat' in the root directory of the TauRIS Derby software (e.g. c:\programs\TauRIS Derby). This file can now execute all the necessary steps that are required to upload a file (the clocking times) to a server that hosts your web page where you want to publish the race. For the communication between the client computer and the host computer you can generally use every software that has the ability to establish by itself a connection using a command line and parameters to upload a single file to the host computer.

The following describes an example how to use the popular software 'WS\_FTP' to upload the necessary data.

Please note: The below hints show only an example. Please also always have a look at the documentation of the upload-product you are using.

Within the file 'www.bat' you have to enter the following (assuming that the 'WS\_FTP' software is installed 'c:\program files\ipswitch\"WS\_FTP Professional"'on drive 'C'). The actually path can be different due to installation and product circumstances.

c:\programe files\ipswitch\"WS\_FTP Professional"\ftpscrpt -f www.scp

The 'WS FTP' software also needs a script-file 'www.scp'. The name of the file can be any valid filename. It is only important that the ending of the name is always 'scp' . This script-file can be created via the 'WS\_FTP' program itself using the menu-option 'scripting-utility'. In the example the file has the following content:

```
USER <username> 
PASS <password>
CONNECT <server address>
LCD c:/Programme/TauRIS Derby/race/ 
MPUT zeiten.txt /<subdirectorypath> 1 
CLOSE
```
#### Explanation:

After the word 'USER' please enter your username that you need to connect to the host computer After the word 'PASS' please enter your password that you need to connect to the host computer After the word 'CONNECT' please enter the domain name of the host site or a valid ip-address (e,g. www.my home.de). For all input you must omit the '<' and '>' signs.

The following line gives the 'WS\_FTP' software the information where to find the file to upload on the local computer (the computer the TauRIS Derby software is installed). This is for all standard installations of the TauRIS Derby software the path 'c:/Programe files/TauRIS Derby/race/' therefore has to be always like this.

The following line shows the 'WS\_FTP' software the directory on the host computer where to upload the file (in the example it's the root directory of your home path). In general you have to enter the correct path to your host directory.

The 'MPUT' command in the next line advises the 'WS\_FTP' software to upload the file 'zeiten.txt' to the directory path of the host/server computer shown in '<subdirectorypath>'. This must always be the same filename ('zeiten.txt') as the TauRIS Derby software uses it. The '<subdirectorypath>' must always be followed by '1' as this configures the upload mode.

On the last line the command 'CLOSE' advises the 'WS\_FTP' software to close the connection.

#### **6.2.2 Training / sensortest**

By clicking on the <training> button the racing timer window expands showing additional fields like codering, footring and sensors and also the buttons <sensors> and <close>.

Within this state of the racing timer you have the possibility to put rings on the sensors of your loft, parallel to the running race. The codering is shown in the corresponding field. If you use a pigeon of your loft that is assigned, the software also shows the footring. The clocking process is not influenced by this actions. Clocked pigeons, that take part in the race, are also shown in the flields and are of course also put into the clocking list.

By clicking on the <sensors> button the software queries the number of sensors in your loft. By clicking on the <close> button, the race timer window shrinks to its former dimensions.

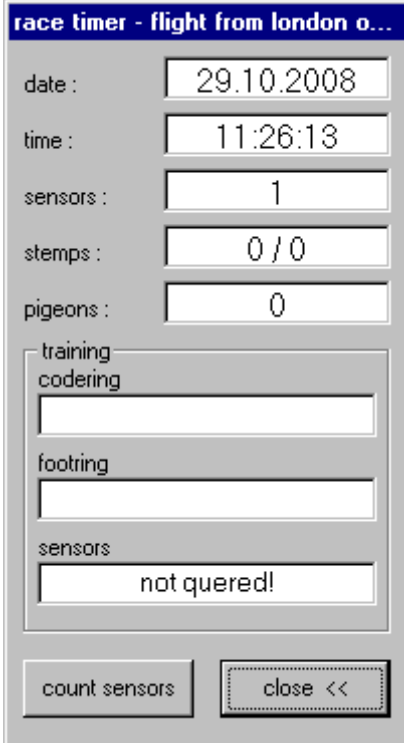

#### **6.3 Finish the current flight**

When the flight is over, finish the flight.

Select <flight> and <finish>.

Click on <stop> in the window "finish flight".

Now the flight is finished and all other functions of the software are available again.

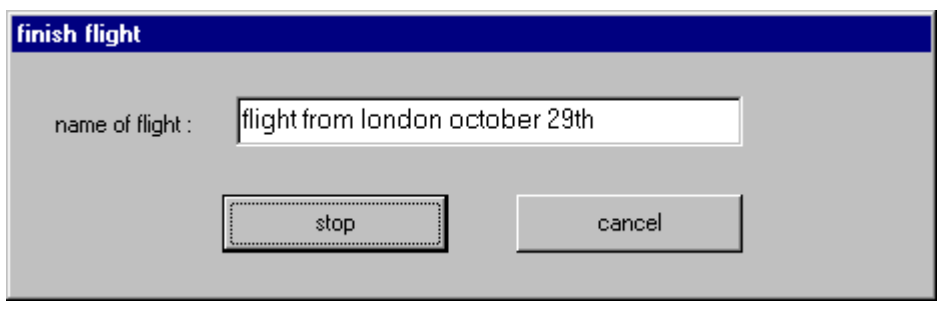

#### **6.4 Show speed**

By selecting <flight> and <show speed> you can calculate the average speed of the pigeons that were clocked. Select the name of the flight for which you want to calculate the speed and press <show speed>. Enter or confirm the liberation date and time into the appearing window. After pressing 'OK' the clocked pigeons with their average speed will be shown on the screen. **Note:** 

You are only able to calculate speed information if you have entered the appropriate information while entering the pigeons for the flight (refer to chapter '5. Entry').'

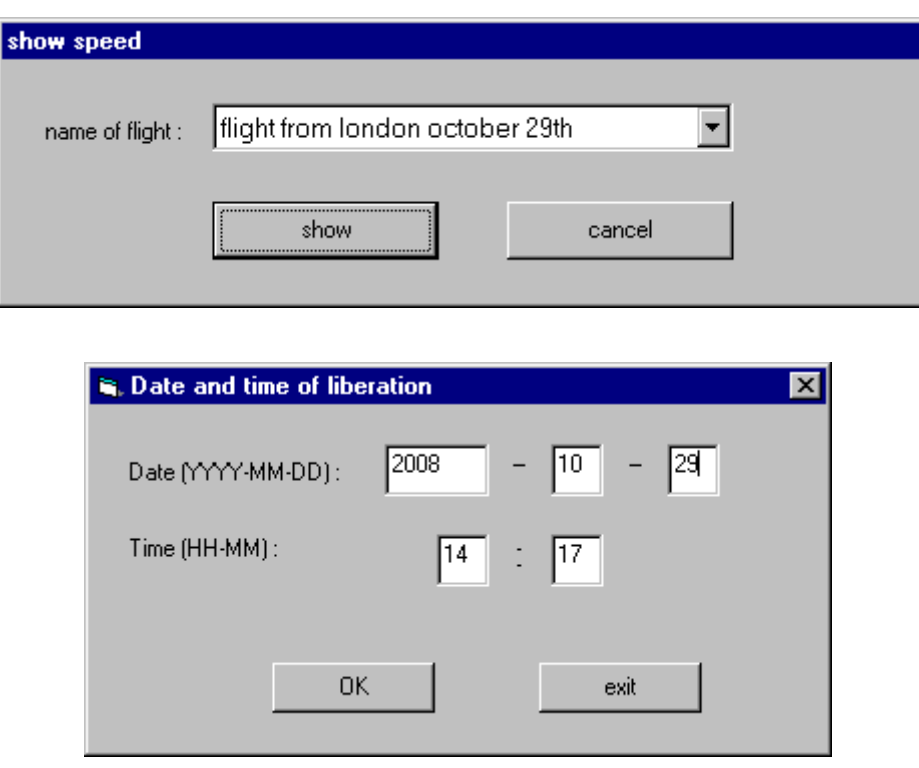

#### **6.5 Show flight data**

You can display the flight data for each flight. Select <flight> and <show>. Enter the flight name. Click on <show> in the window "show flight". The data for the chosen flight are shown.

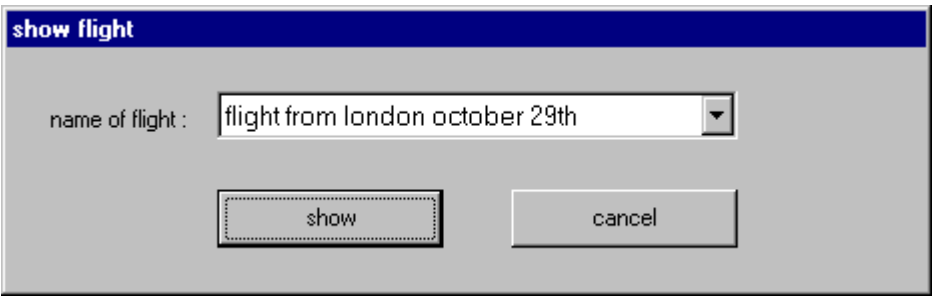

#### **6.6 Print flight data**

Select <flight> and <show> and select the flight name from the list. Select <program> and <print>.

The complete flight data are printed out on the connected standard printer.

#### **6.7 Delete a flight**

Select <flight><delete>.

Select the desired flight name from the list and press <delete>.

For security reasons there is an other dialog that appears on the screen to confirm the deleting process. If you are really sure click on <OK> otherwise click on <cancel>.

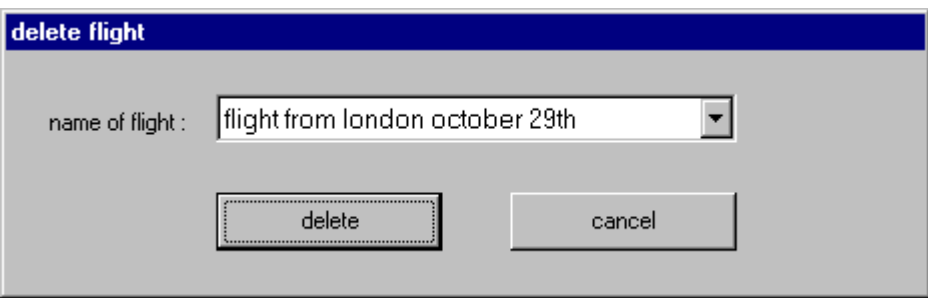

#### **6.8 ACE – point settings**

The TauRIS derby software calculates the ACE – points for a race. This happens already while the pigeons are registered. If there is more than one flight it is also possible to choose several flights to calculate a total result list.

To change the settings for the ACE – point calculation please do the following:

Select  $\leq$  program > and then  $\leq$  ACE – point settings >.

Under the field system please select the desired system to use for the calculation. For the German system please also enter the percentage of awards in relation to the amount of pigeons entered for the particular flight.

Within the field 'calculation of total ACE – points' please select the algorithm to use for the calculation. Please click on <Ok> to close the dialog and store the changes.

The ACE –points are shown during the flight in the last column of the result-screen. This is the same when printing the result list or exporting the data to an EXCEL sheet.

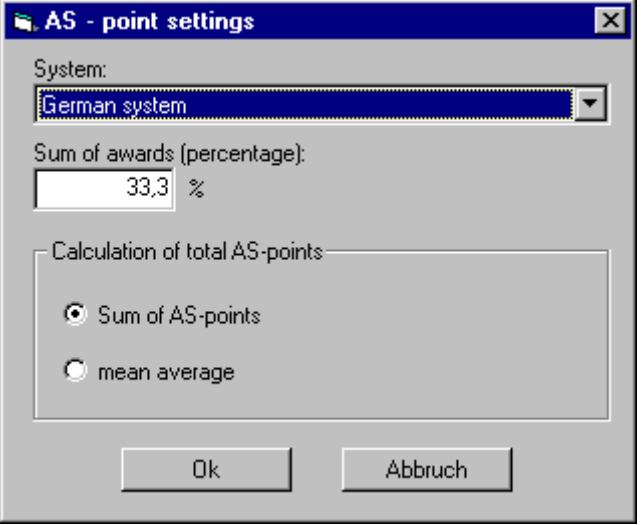

#### **6.9 Result analysis (ACE-pigeons)**

Select <flight><result analysis (ACE pigeons)>

From the field `list of available flights' please select (by check-marking the square field left to the flight name) the flights to be considered for the total result list.

Click on <calculate results> to calculate the ACE – pigeon result list or click <cancel> to cancel.

After successful calculation the result list appears within the main window. In the field above the list you can also see the flights that have been chosen.

Select <program><print> to print the list. Select <data exchange><ACE – points -> MS – Excel sheet> to export the list to MS – Excel.

Once the list has been calculated it can easily be shown on the screen by selecting <flight> <show results (ACE pigeons>.

If you want to generate a new list (maybe to include different flights) you have to again select <flight><ACE-pigeon calculation>.

There is always only one list. Previous lists are overridden.

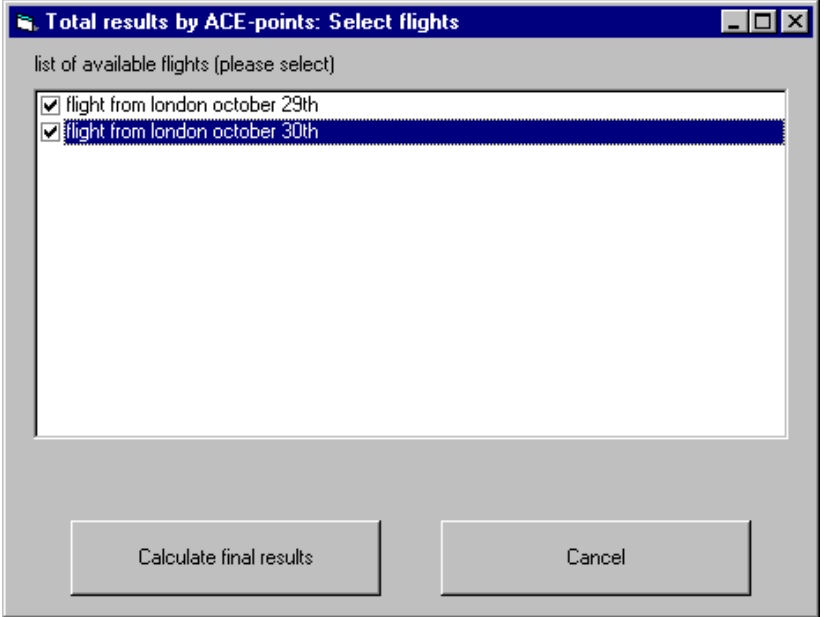

#### **6.10 Result analysis (Speed)**

Select <flight><Result analysis (Speed)>

From the field `list of available flights' please select (by check-marking the square field left to the flight name) the flights to be considered for the total result list.

Click on <calculate final results> to calculate the pigeon result list by sum of speed or click <cancel> to cancel. Please note that this topic assumes that you already calculated the speed for the single races that are involved.

After successful calculation the result list appears within the main window. In the field above the list you can also see the flights that have been chosen.

Select <program><print> to print the list.

Select <data exchange><Result analysis (Speed) -> MS - Excel sheet> to export the list to MS -Excel.

Once the list has been calculated it can easily be shown on the screen by selecting <flight> <show results (Speed)>.

If you want to generate a new list (maybe to include different flights) you have to again select <flight> < Result analysis (Speed)>.

There is always only one list. Previous lists are overridden.

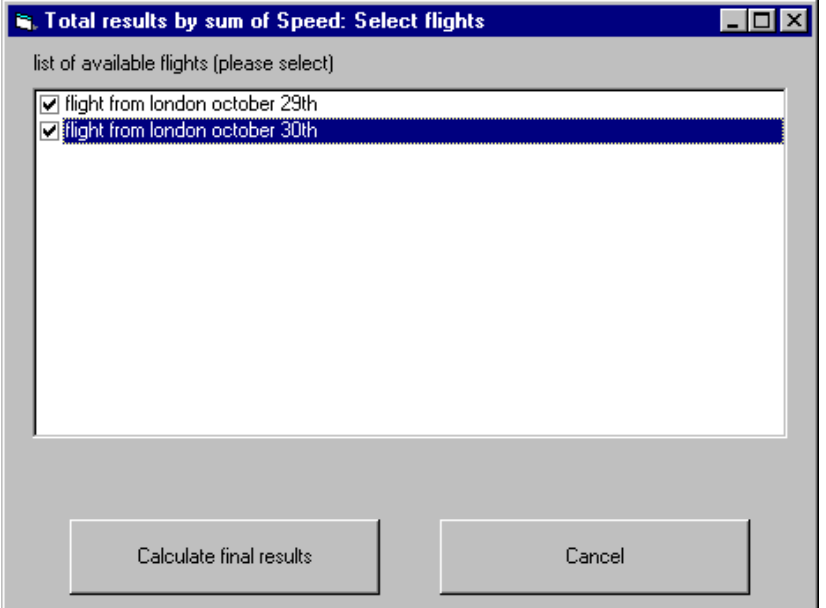

#### **7. Data exchange**

Using the menu 'data exchange' various data can be exported to an MS-Excel sheet. The data are as follows:

- 1) loftstock (loftstock -> MS-Excel sheet)
- 2) Entry data (entry list -> MS-Excel sheet)
- 3) flight data (race data -> MS-Excel sheet)
- 4) missing pigeons for the flight (missing pigeons -> MS-Excel sheet)
- 5) all lists for a flight (all lists of a flight -> MS-Excel sheet)
- 6) Result analysis (ACE pigeons) -> MS-Excel sheet)
- 7) Result analysis (Speed) -> MS-Excel sheet)

To use the export functions, MS-Excel 2003 or an earlier version must be installed on the computer.

If any of the 'exchange' menu items, except 'loftstock -> MS Excel sheet' is selected, a window appears on the screen. Select the desired flight name press enter or click the OK-button and the data are exported to an MS-Excel sheet. For exporting racedata or exporting all lists: If the liberation time has not yet been entered a window appears to enter the required data (see flight -> show speed (6.4)). A small window shows the progress of the export process. After the export process has been finished the MS-Excel files are located in the 'exchange' subfolder of the TauRIS Derby installation folder. The filename configuration is as follows:

loftdata.xls (the exported loftdata) <flight name>.xls (the exported flight data for the flight named 'flight name')

The filename configuration is fixed and the files are, as the case may be, overwritten if the exchange function is used again with the same flight name. It is not possible to choose a different filename. To save the data it is necessary to rename the files or to move them to another folder.

#### **Note:**

- · While exporting the entry, flight or missing pigeons to a MS Excel sheet, the software does not create a separate 'xls'-file for each list, but creates one file (having the name of the flight) and creates within the file individual tables for each list.
- · To successfully export the data into an MS-Excel sheet the sheet must not be opened by another application (e.g. MS-Excel) while the data are exported, otherwise an error will occur.

#### **7.1 Loftstock -> MS-Excel-sheet**

By selecting <data exchange> and <loftstock -> MS-Excel sheet> you can export your loftstock to an MS-Excel sheet. A bar shows the progress of the process.

#### **7.2 Entry list -> MS-Excel-sheet**

By selecting <data exchange> and <entry list -> MS-Excel sheet> you can export your entry list to an MS-Excel sheet. Select the Flight name from the list and press 'export'. A bar shows the progress of the process.

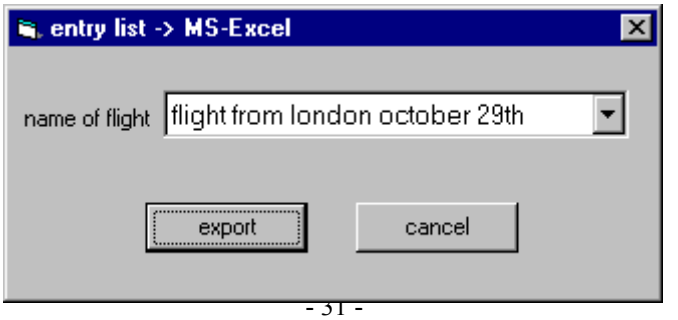

#### **7.3 Race data -> MS-Excel-sheet**

By selecting <data exchange> and <race data -> MS-Excel sheet> you can export the race data (clocking time and speed) to an MS-Excel sheet. Select the flight name from the list and press 'export'. A bar shows the progress of the process. Eventually you are asked to enter liberation time information (see chapter 6.4 'show speed' above).

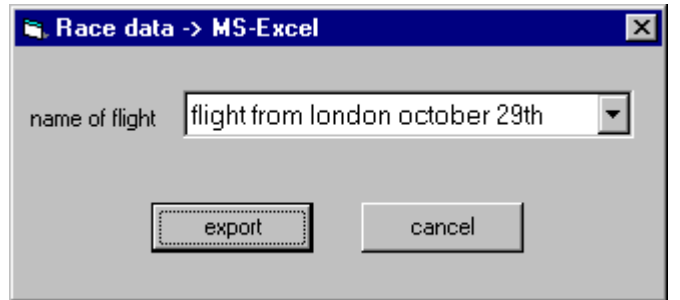

#### **7.4 Missing pigeons -> MS-Excel-sheet**

By selecting <data exchange> and <missing pigeons -> MS-Excel sheet> you can export the 'missing pigeons' of the flight to an MS-Excel sheet. Select the flight name from the list and press 'export'. A bar shows the progress of the process.

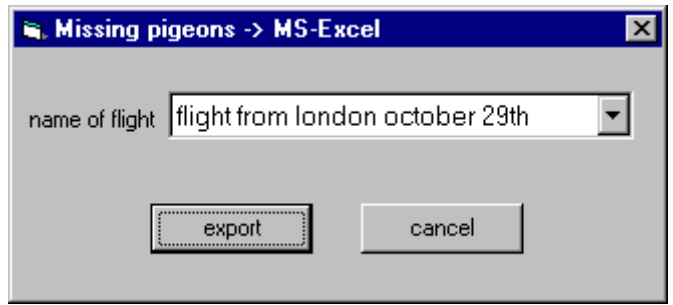

#### **7.5 All lists of a flight -> MS-Excel-sheet**

By selecting <data exchange> and <all lists of a flight -> MS-Excel sheet> you can export all the available data of a flight to an MS-Excel sheet. Select the flight name from the list and press 'export'. A bar for every single export process shows the progress of the process.

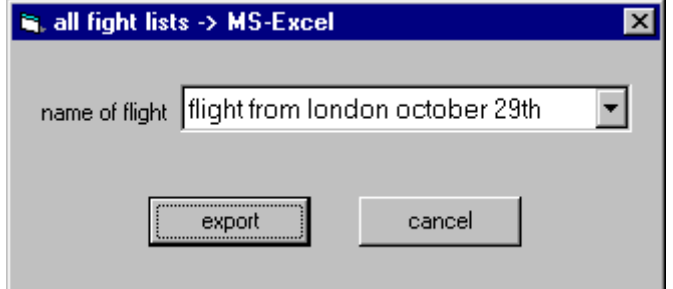

#### **7.6 Result analysis (ACE pigeons) -> MS-Excel-sheet**

By selecting <data exchange> then <ACE pigeons on aggregate -> MS Excel sheet> the 'ACE pigeons on aggregate' list will be exported to MS Excel.

#### **7.7 Result analysis (Speed) -> MS-Excel-sheet**

By selecting <data exchange> then <ACE pigeons on aggregate -> MS Excel sheet> the 'ACE pigeons on aggregate' list will be exported to MS Excel.

#### **8. Backup-terminal**

For additional safety of your flight it is possible to have a Derby Backup set or an emergency kit clocking your pigeon arrival times parallel to the TauRIS Derby Software. If your PC may be during a software update or for any other reason shut down while clocking a flight, using this hardware you can restore the clocking times.

The following two topics describe the actions that have to be taken on both the Derby Backup set / emergency kit and the TauRIS Derby Software.

**Please note:** The Derby Backup set and the Derby emergency kit are not part of the Derby Software and have to purchased (Derby Backup set) or rented (Derby emergency kit).

#### **8.1 Time synchronisation**

1) On the Derby Backup set / emergency kit press <3>sync. to switch it into the mode to except the PC time.

2) On the TauRIS Derby Software select <backup-terminal><time synchronisation>.

Now the TauRIS Derby Software transmits the time to the Derby Backup set / emergency kit. The Backup set / emergency kit then displays 'OK' to show that the time has been synchronised successfully.

**Note:** We recommend doing the time synchronisation for the backup set and all emergency kits an appropriate time before starting the flight (please refer to chapter 6 (clocking a flight)).

#### **8.2 Restore clocking times**

If (eventually) your PC shuts down, may be during an update process (see chapter 2.3 'using the software') or for any other reason, using a Derby Backup set / emergency kit, you are able to restore the clocking times for pigeons that arrived during that time, from the Derby Backup set / emergency kit. In order to do so please select <br/>backup-terminal><restore clocking times>.

Please select the desired COM-Port and press < OK>. To cancel the process click the <cancel> button on this dialog and also on the following appearing dialog.

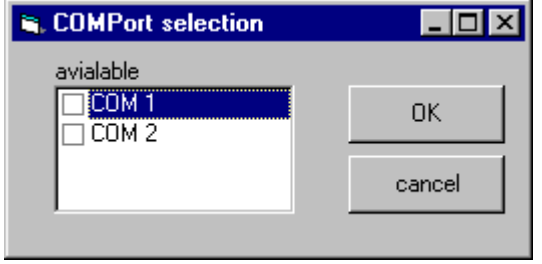

Within the window that appears select the desired flight name. Click on <read Derby back set> to restore the data from the Derby backup set. This is necessary if you do not have any data from the current flight. If this is not the case and you have additional terminals with backup-data (Derby emergency kits), click on <read Derby emergency kits>. Please also read the hints in the 'Quick start guide for TauRIS backup set to get additional information.

In the list (below the flight name-field) you see a hint that the TauRIS Derby Software is now waiting for the data being transmitted from the TauRIS backup set / emergency kit. To continue please press button <4> on the TauRIS-backup set / emergency kit to transmit the data. There is a timeout of 10 seconds. If the TauRIS Derby Software does not receive the data within this time period it will display an error message. After receiving the correct data the TauRIS Derby Software will display a hint within the listbox to show that everything is OK. To close the window click button <cancel>. After successfully restoring the data you see the registered pigeons on the screen. You can now use the appropriate commands to do further processing like printing or calculating the speed.

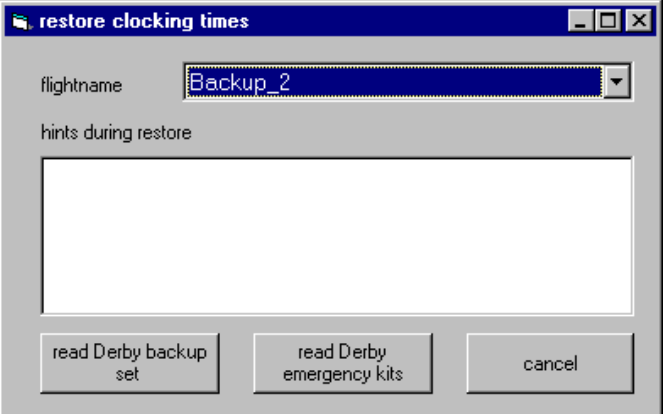

#### **9. To uninstall the software**

Put the CD TauRIS Derby into the CD-ROM-drive and start "SETUP.EXE". The InstallShield prepares to uninstall TauRIS Derby. Click <Next>, in order to begin to uninstall this software.

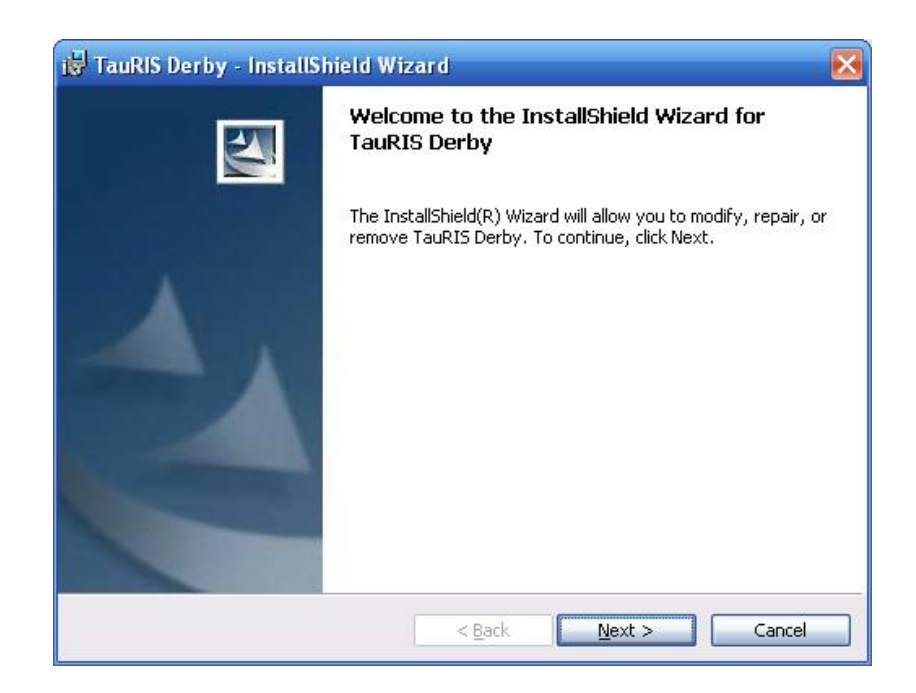

Select the option "Remove" and click on <Next>.

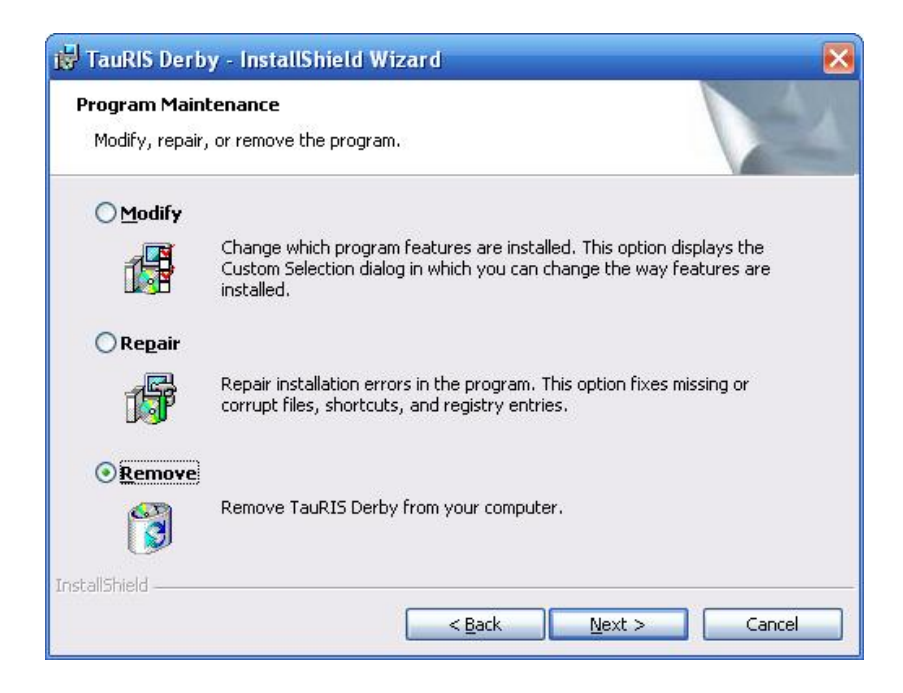

Confirm to uninstall the software with <Remove>.

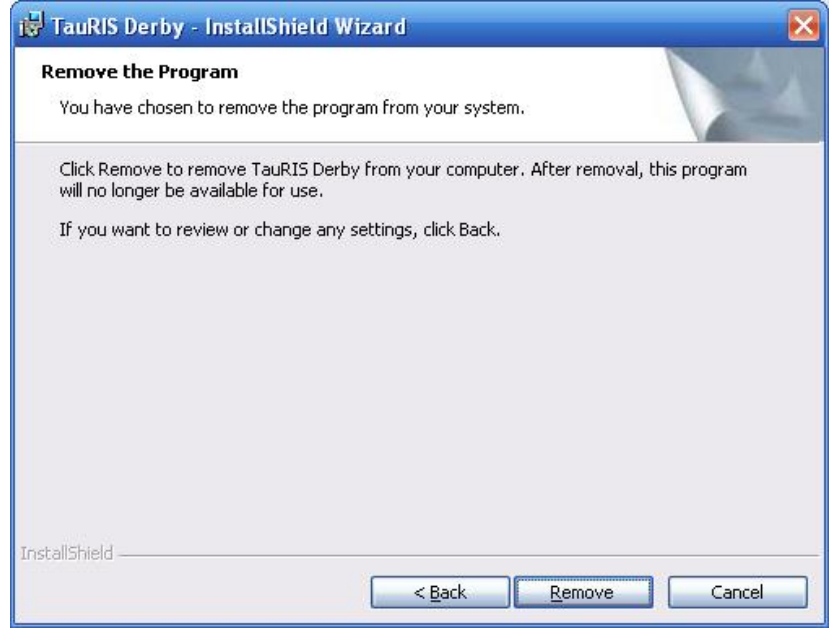

Finish the InstallShield with <Finish>.

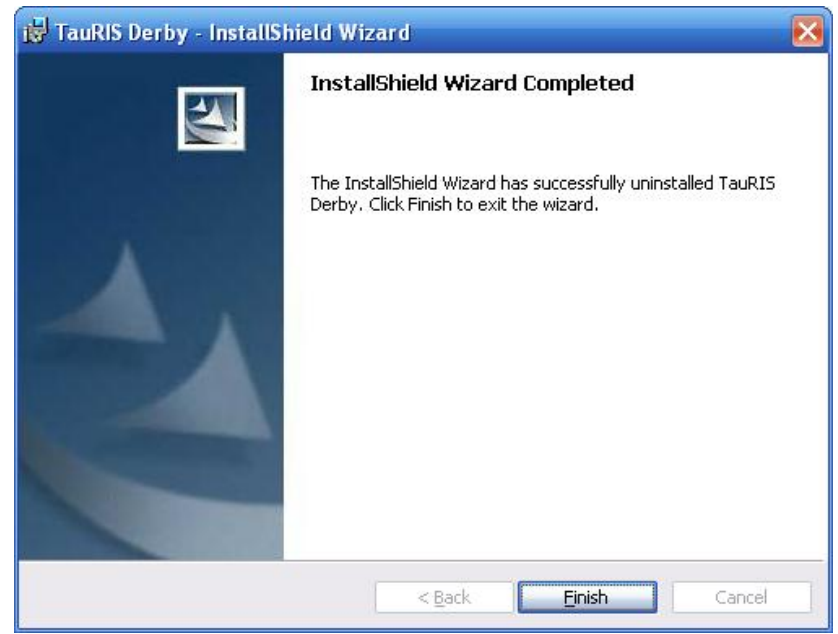

For erasing all data (pigeons and flights) you must delete the directory "TauRIS Derby" in the directory "programs".

#### **10. Guarantee**

Rueter EPV-Systeme GmbH offers a legal guarantee which begins with the date of delivery.

The guarantee does not cover the following:

- · Damage caused by a failure to observe the instructions for use or as a result of improper use.
- · Damage caused by external influences.
- · Damage to devices on which the serial number or the seal have been removed, destroyed or tampered with.

A valid guarantee is to be proven by means of the invoice date. Please retain your invoice for this purpose!

The guarantee period will not be extended following the submission of a guarantee claim.

For damages which occur accidentally or causally by the use of the device, Rueter EPV-Systeme is not responsible.

Rueter EPV-Systeme GmbH does not take over any responsibility for faults or loss of data which are due to improper use or failure of the device.

#### Delivery and Packaging

Immediately upon receipt respectively unpacking of the device it should be checked with respect to visible transport damages. Is there a transport damage or is the consignment incomplete, please inform the supplier immediately. In this case, the system may not be put into action.

In order to avoid transport damage, we recommend that goods are only dispatched in their original packaging. Please retain it for this purpose.